# **Culegerea Datelor: Baza de date Excel**

# **TIMP DE LUCRU: 2 ORE**

### **Obiectiv:**

1. Dobândirea abilităţilor necesare creări structurii bazei de date Excel necesare culegerii datelor.

## **Cerinţe:**

Creați structura bazei de date necesară introducerii în format electronic a datelor.

### **Instrucţiuni:**

- 1. Creați un nou fișier Excel [Start All Programs Microsoft Office Microsoft Excel]. Salvați fișierul în partiția dvs. de pe servăr sub denumirea DateLucrareLicenta.xls.
- 2. Redenumiți Sheet 1 ca Date. Includeți în baza de date toate variabilele definite în lucrarea 2.
- 3. Model de structură de bază de date:

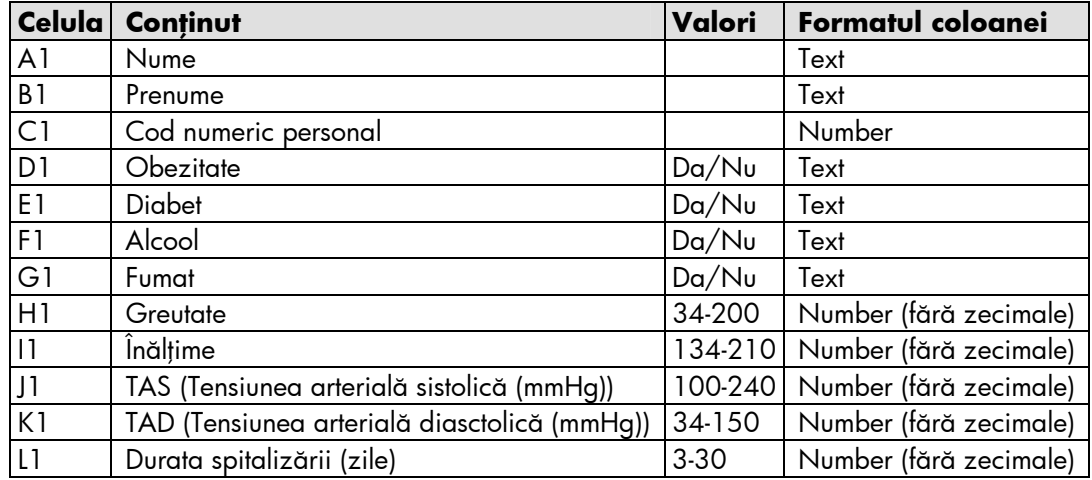

În baza dvs de date trebuie să aveți acum următoarea structură:

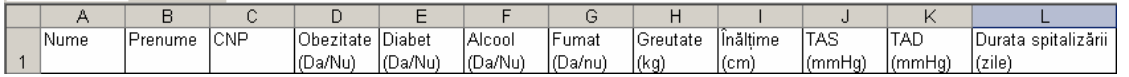

Pentru formatarea coloanei: formatați coloana și alegeți din meniul format [Format – Cells...] categoria cerută.

- 4. Introduceți datele pentru primul pacient.
- 5. Pentru a introduce datele pentru restul pacienților folosiți formularul pus la dispoziție de Excel. Selectați celula A1 + [Data – Forms …]. Formularul care va apărea va fi de forma celui din imaginea de mai jos:

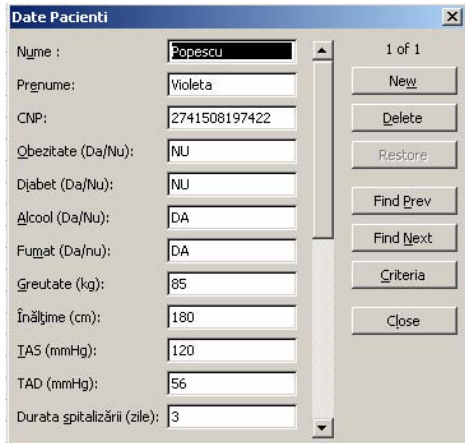

• Operaţiile permise în formular sunt următoarele:

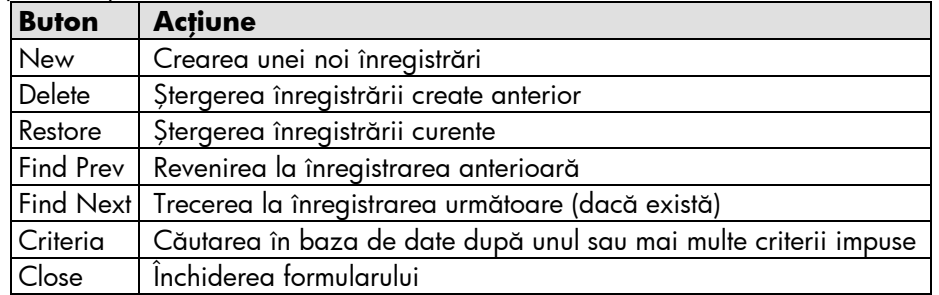

- La activarea butonului Criteria se va deschide un formular fără date. Următorii operatori se pot utiliza:
	- o Egal cu ("="). Utilizaţi criteriul pentru a căuta pacienţii cu o anumită valoare a tensiunii arteriale sistolice.
	- o Mai mare decât (">"). Utilizați criteriul pentru a căuta pacienții cu o anumită valoare a zilelor de spitalizare.
	- o Mai mare sau egal cu (>=);
	- o Mai mic decât ("<");
	- o Mai mic sau egal cu ("<=");
	- o Neegal cu ("<>");
- Mişcarea în formular:
	- o Pentru deplasarea de la un câmp la câmpul următor folosiți tasta TAB.
	- o Atenţie! Tasta ENTER va determina înscrierea unei noi înregistrări în baza de date.

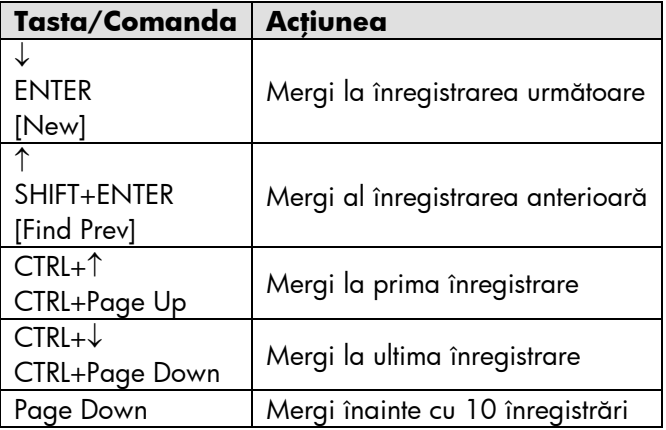

Introduceți datele numerice folosind tastatura numerică!